## **1. Mediul de programare Labview:**

- lansarea Labview şi crearea unei noi aplicaţii: New VI
- Panoul frontal (PF) şi Diagrama bloc (DB)
- împărţire ecran în două zone: PF şi DB, Window/ Tile Left and Right
- palete folosite: Tools, PF/ Controls, DB/ Functions

# **2. Ciclul While**

2.1.Aplicaţie. Se roteşte controlul Dial; cât timp valoare controlului este între "limită superioară" şi "lim inferioară" nu se aprinde indicatorul boolean "alarma"; pentru valoare mai mare decât "limită superioară" sau mai mică decât "lim inferioară" se aprinde ledul "alarma".

-fereastra Show context HELP, să fie deschisă; se va folosi/va ajuta la conectarea pictogramelor în DB. -în PF sunt controale (Dial, Stop …) şi indicatoare (alarma, waveform Chart),

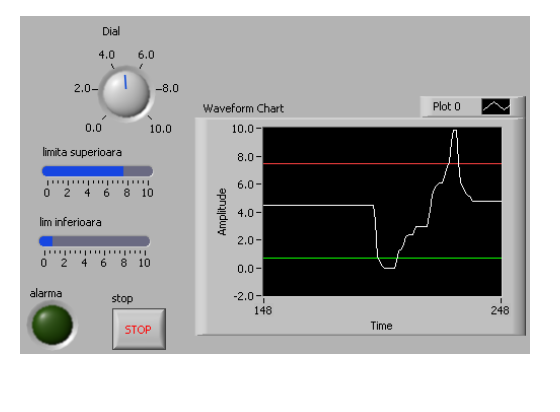

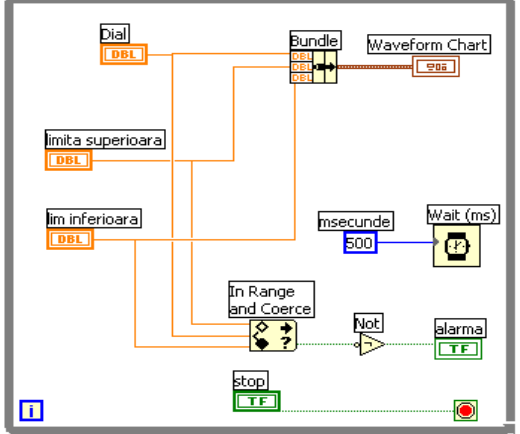

-Bundle - se poate redimensiona; asamblează datele de intrare generând o structură de date, -funcţia *In Range and Coerce* cu 3 intrări şi 2 ieşiri (dacă Dial este între limite returnează True) -alegerea operatorului Boolean (Logic) NOT pentru stingerea indicatorului 'alarma',

-indicatoarele: Waveform Chart (afişare continuă pe grafic) şi Round LED (alarma) (logic)

-oprirea ciclului While: a) **Stop if True** versus b) **Continue if True o** precedat de NOT -Control: *OK Buton* (eticheta STOP) la apăsare generează True altfel False,

-Indicator: *Round LED* (eticheta alarma) dacă primeşte True se luminează (On), altfel este stins (Off),

- vizualizare circulație date în diagramă: Highlight Execution bec  $\frac{1}{\sqrt{2}}$  galben: Rulare pas cu pas, cu urmărirea valorilor numerice și logice:
- Observarea culorii firelor (tipuri de date): albastru (numeric întreg), cărămiziu (numeric real),

verde (logic) şi firul pentru structuri (după Bundle).

## **2.2.Teme de urmărit:**

1. Să se redimensioneze contoarele şi indicatoarele din PF.

2. Să se afişeze în panoul frontal (PF) ieşirea *numerică"*coerced(x)*"* (cea de sus) a funcției *In Range and Coerce*.

3. Înlocuiti controalele din PF cu alte controale disponibile în paleta Numeric și Boolean.

- 4. Afişaţi contorul ciclului While folosind un indicator numeric plasat pe PF.
- 5. Eliminati din aplicatie ciclul While (Remove While Loop). Rulati aplicatia prin apăsare

repetată pe săgeata de rulare sau pe pictograma de rulare repetată (continuă):

**6.** Variaţi continuu numărul de milisec. de temporizare introdus de funcţia Wait(ms) la fiecare ciclu While înlocuind constanta (500ms) cu un control de tip *dial* plasat în Panoul Frontal (cu limitele 0 şi 1000ms).

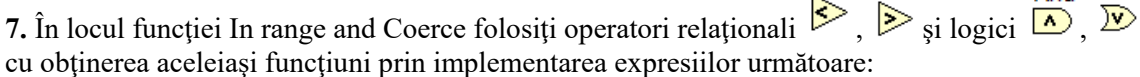

- **a**) Not (Dial < limită superioară şi Dial > limită inferioară)
- **b**) (Dial > limită superioară) sau (Dial < limită inferioară)
- 8. Să folosim două leduri de alarmă etichetate 'alarmă prea cald' şi 'alarma prea rece'.
- \*dacă temperatura senzorului (ts/Dial) este între limite, ambele alarme sunt verzi;
	- \*dacă *ts > lim sup* => numai led *'alarmă prea cald*' devine roşu iar

\*dacă *ts < lim inf* numai led *'alarma prea rece'* devine roşu.

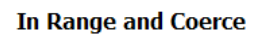

 $coerced(x)$ 

In Range?

Not  $\Rightarrow$ 

|1

upper limit

lower limit -

 $\mathbf{x}$ 

Pentru stabilire culori leduri pentru stare True şi stare False procedăm astfel: click dreapta mouse pe led, alegem Properties iar din fereastra deschisă modificăm Colors (On=roşu şi Off=verde pentru ambele leduri). 9. Vizualizaţi / dezactivaţi comenzile asociate indicatorului grafic Waveform Chart din meniul Visible Items.

## **3. Reprezentarea grafică a unei funcţii – Ciclul While (While loop)**

- 1. Corpul ciclului se repetă cât timp terminalul condiţional primeşte val. logică True,
- 2. Înlocuiţi constantele numerice Lim.inf, Lim.sup şi pas cu controale în panoul frontal,
- 3. Ce tipuri de date foloseste aplicatia ?
- 4. Reprezentaţi alte funcţii de o variabilă înlocuindu-le în **Expression Node** (modificati limitele variabilei x).
- 5. Modificaţi Lim.inf, Lim.sup şi pasul la reprezentarea aceleasi funcții,
- 6. Care este rolul contorului "i" şi cum se realizează oprirea ciclului While? (**Continue if True** sau **Stop if True**)

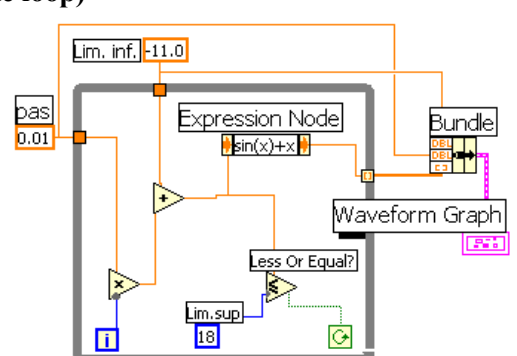

- 7. La ieşirea din While vom seta 'Enable Indexing' pentru cumularea valorilor calculate (implicit ieşirea valorilor din While Loop este fară indexare, iese numai ultima valoare) şi vizualizare cu **Waveform Graph.**
- 8. Să se adauge un **Waveform Chart** in ciclul While şi temporizare 10ms/ ciclu pentru vizualizarea fiecărei valori a funcției imediat după 'Expression Node' (tema 1).

## **4. Instalare Labview Student edition (**link-uri)

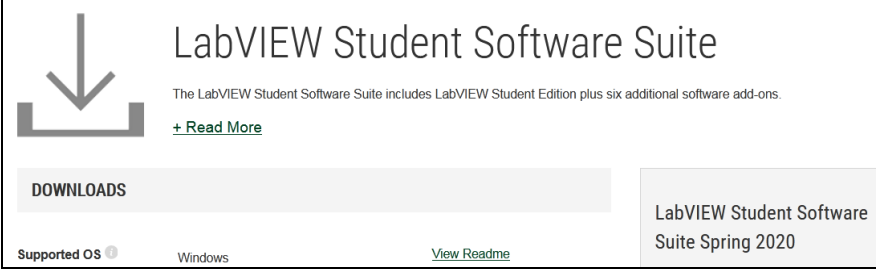

*https://www.ni.com/ro-ro/support/downloads/software-products/download.labview-student-software-suite.html#352831* Your downloaded software is delivered using NI Package Manager. NI Package Manager is your access hub to download, install, upgrade, and manage all NI software. Note that this utility is different from VI Package Manager. After the download is complete, NI Package Manager launches and you can install the software.

#### \*licenta valabila 6 luni.

knowledge.ni.com > Knowled... • Traducerea acestei pagini

How Do I Activate a 6 Month Evaluation of LabVIEW Student ... 25 sept. 2019 - ... of LabVIEW Student Edition, you will need to obtain a serial number by clicking I AGREE on the forum post for a Free 6-Month Evaluation of.

*https://knowledge.ni.com/KnowledgeArticleDetails?id=kA00Z000000g1ALSAY&l=en-US*

 To active a six month evaluation of LabVIEW Student Edition, you will need to obtain a serial number by clicking I AGREE on the forum post for a Free 6-[Month Evaluation of LabVIEW Student Edition for at](https://forums.ni.com/t5/General-Academic-Projects/Free-6-Month-Evaluation-of-LabVIEW-Student-Edition-for-at-home/ta-p/3497362?profile.language=en)-home learning

*https://forums.ni.com/t5/General-Academic-Projects/LabVIEW-for-Student-Projects/ta-*

*p/3497362?profile.language=en*

LabVIEW for Student Projects %

by enderWiggin10 on 08-12-2013 10:07 AM - edited on 09-01-2020 11:16 AM by: EL StephanieA

#### **LabVIEW Community Edition**

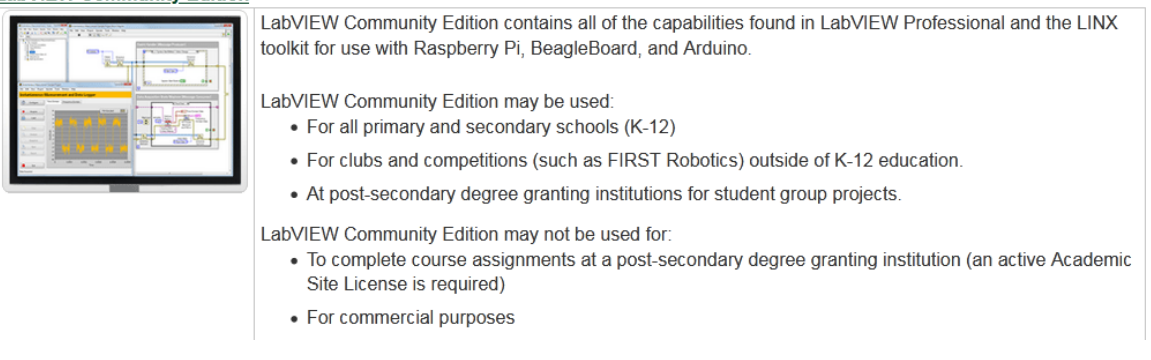